## **Sporty Team site USER GUIDE**

Every team site has its own unique web address. eg. www.sporty.co.nz/raiders.

## **Getting Started**

When you first view your site it will look like below. This is set up with placeholder text which you can change once you login.

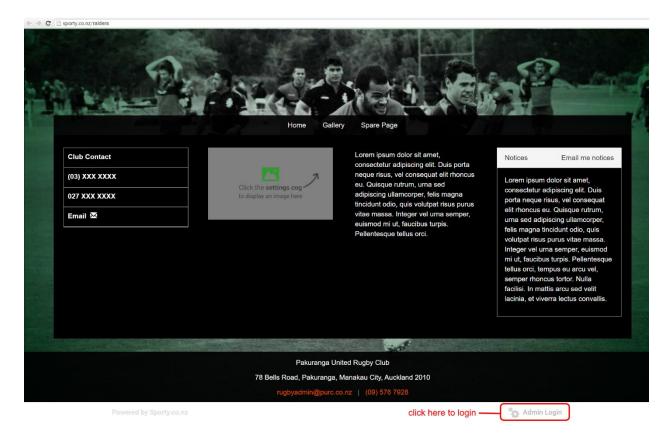

To login, scroll to the very bottom of the page and click 'Admin Login'

This will take you to the login screen.

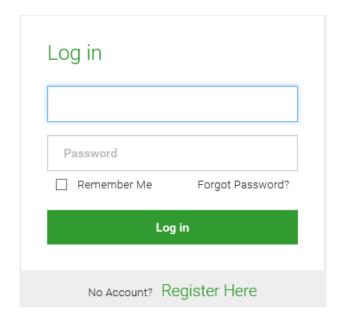

Enter your username and password > click Log in.

Now that you are logged in you are viewing your site in 'edit mode'. You can now start adding content.

If you have forgotten your password, clicking 'Forgot Password?' will enable you to recover your password by entering your username (your password will then be emailed to you).

If you do not have a username and password please contact your main website administrator.

This user guide is designed to help you get started using your team site. For simplicity it only covers the main features of your team website you will be likely to use.

Below is an example of a team site for Raiders.

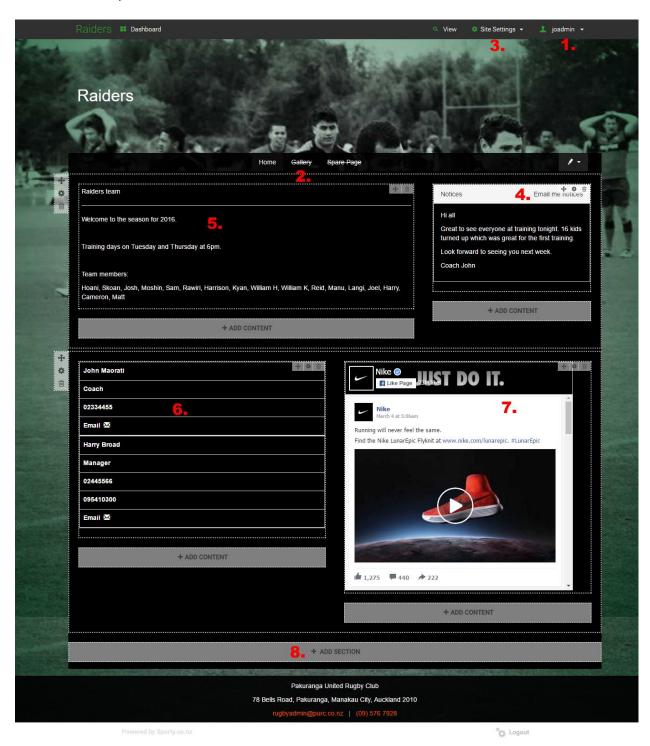

## 1. User profile.

This is where you can update your personal details including your password, email address & username.

## 2. Page types

You have 3 pages on your team site, i) a Home page, ii) a Gallery page and iii) a Spare Page.

You can change the name of a page or unhide a page by clicking the pencil beside the page name.

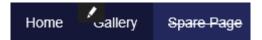

# i) Home page

Your home page consists of Sections.

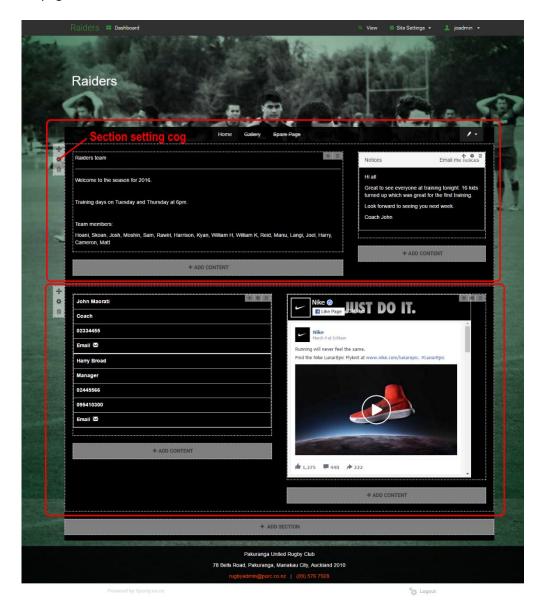

You can change the layout of each section by clicking on the settings cog for that section.

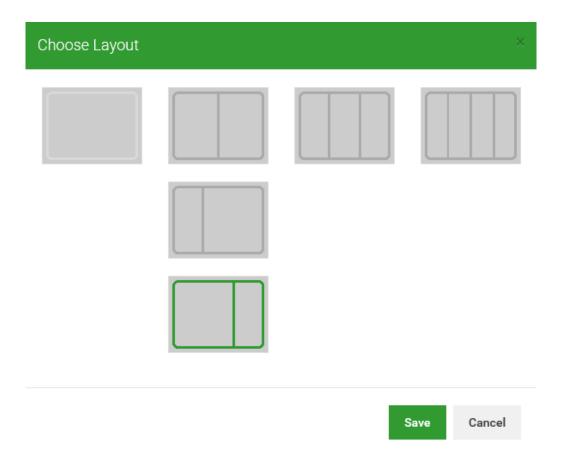

If you change the page layout of your section it will automatically resize the content you have in your widgets to fit the new section layout.

## Widgets

Within each Section, content is displayed in widgets.

You can add new widgets by clicking the ADD CONTENT button.

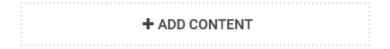

This displays the list of widgets available. *Note: Some widgets will not be available to a team site.* 

Click on the widget you wish to display on your page.

#### 24 Type or copy & paste text onto your page. Format your text Display a photo from your computer or your gallery. Add a with headings, fonts and the colours you want. Include links caption if you wish. You can also link your image to a web page or document. and tables. News Feed Photo Slideshow **⟨**∡₽⟩ Build a list of news items over time. Each item has its own Automatically create a slideshow of photos from your title, text and image. Each item links to its own page for fuller computer or your gallery. Pick and mix the photos in whatever information. order you want. News Article Image Thumbnails Show the latest article from your News section. As you add Show a series of thumbnails of your images that your visitors news articles this widget self-updates to always show the can click to see larger versions. You decide which images to most recent article. include. Scrolling Text Sponsor Slideshow TEXT... Grab attention with moving text. Use this scrolling text area to Recognise your sponsors by displaying their logos in a alert visitors to cancellations, closing dates or slideshow. Include links through to their own websites to increase value. Notices (with opt-in emails) 囯 Display notices that people can opt-in to also receive by email. Display images and links that remain the same on every page Automatically syndicate your announcements to Facebook. this widget appears, regardless of where you update them. Facebook Feed Document List Let documents display publicly on your page. Browse your Promote your Facebook page by displaying a feed of your Facebook content within your website. Make it easy for fans to document folders to select which documents to display. connect. Social Share Buttons Teams List 22 Make it easy for people to share this page with their social Coming Soon network on Facebook, Google+ or Twitter. Connect with your community. Google Map Contact List Display a map to your location or event. It's easy for people to Insert a list of key contact names and details such as role and find directions using the power of Google maps. phone number. Keep email addresses private from spam. Video (YouTube) Play video within your website. Paste a link to any video on Customise your page layout by dividing your column into 2, 3 YouTube and let people play it live through your site. or 4 narrower columns. Just choose a column layout and click save. Online Form Embed (iFrame) Select one of your web input forms. Let people register online, Display content hosted by another website service within your with details automatically added to your online database. page. For example, a Google calendar or third party widget. Insert Code Snippet 24 Add a button that makes it easy for visitors to click through to Insert a code snippet. Warning: Only for advanced users. other pages, sites or documents. Use your own colours and

## ii) Gallery page

style.

Choose Widget

Your Gallery page displays images you have uploaded. To start uploading images click 'Manage Photos'.

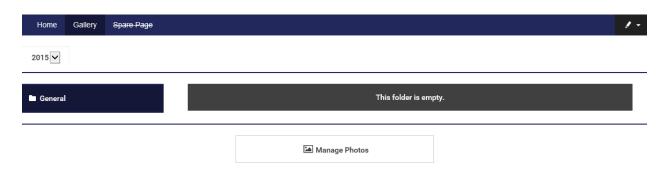

Click 'Upload an image' > then browse your hard drive and upload your images.

You can create mulitple gallery folders to store your images. You can hide a particular gallery folder if you don't want to display these photos publically.

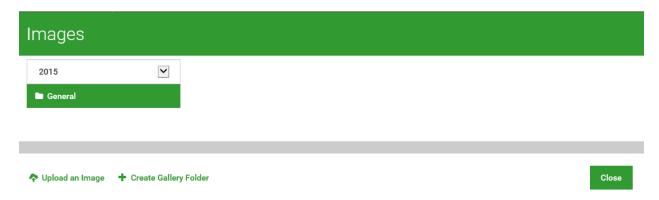

## iii) Spare Page

This page is hidden by default. You can unhide the page and click ADD CONTENT to start building your page by adding widgets.

## 3. Site Settings

Through 'Site Settings' you can change the look & feel of your team site. For example, upload a header, change the font, add a footer.

You can also upload images into your gallery directly through the Images area in 'Site Settings'.

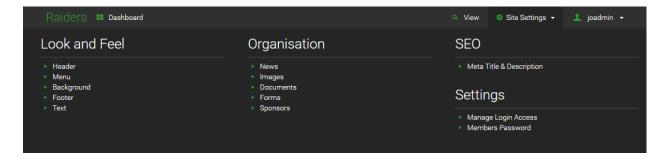

#### 4. Notices widget

A really neat widget you can add is the Notices widget. This is where your team members can click on the 'Email me notices' link and opt-in to receive notices from you.

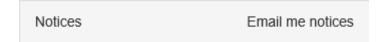

To enter a notice > click on the Settings cog 🌣

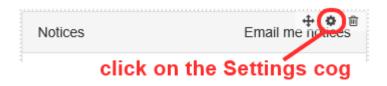

Type your notice > click Save > then click Send.

This automatically sends the contents of the notices field to whoever has opt-ed in.

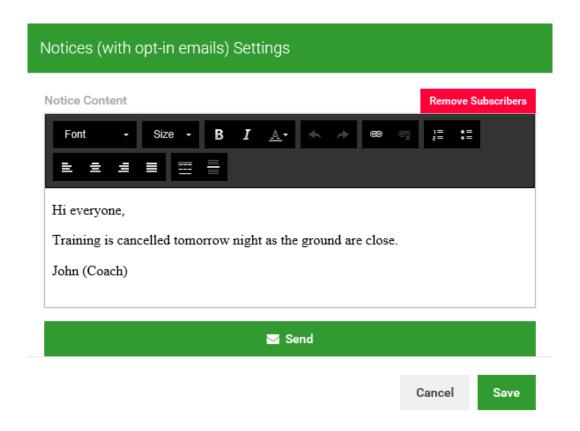

The notices section is designed to be self maintaining ie. every email sent contains an unsubscribe link that allows the recipient to remove themselves from the list with just one click.

#### 5. Text widget

When you click into the text widget and start typing text the text editing toolbar (see image below) will appear at the top of the text box. You can format text eg. font size, colour, **bold**, *italics*, <u>underline</u> as well as more advanced features such as inserting links, aligning text and adding bullet points.

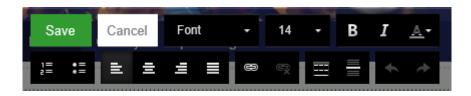

The text field recognises if you have entered an email address and automatically creates a mailto form for you. It also recognizes web links and automatically changes these to 'click here' links.

Once you add text you will be prompted to Save before you can click into another area/page.

#### 6. Contact List widget

Use this widget to enter the contact details of your team manager, coach etc.

Any email address entered in the email address field will automatically be converted to an envelope so your email address **will not** be publically displayed.

#### 7. Facebook feed widget

If the team has a Facebook page you can add this to the sub-site.

#### 8. Add section

To add addition sections click 'Add section' this lets you choose the layout of the section.

Then click add content, choose a widget and start adding content to the section.

For information on other widgets and support, please visit our online help site at

http://support.sporty.co.nz